# **Recovery von eigenständigem vManage durch Disaster Recovery**

## **Inhalt**

Einleitung Hintergrundinformationen Sicherungskonfiguration - db vManage wiederherstellen Schritt 1: Mindestkonfiguration auf vManage Schritt 2: Kopieren der Sicherungskonfiguration und des Stammzertifikats Schritt 3: Stammzertifikat installieren Schritt 4: Grundlegende Informationen aktualisieren Schritt 5: vManage-Zertifikat installieren Schritt 6: Datenbank wiederherstellen Schritt 7. Services überprüfen Schritt 8: Controller erneut authentifizieren Schritt 9. Senden von Updates an Controller

## **Einleitung**

In diesem Dokument werden die Schritte zur Wiederherstellung von vManage unter Verwendung eines Konfigurations-DB-Backups beschrieben.

## **Hintergrundinformationen**

In diesem Dokument wird davon ausgegangen, dass regelmäßig ein Backup der Konfigurationsdatenbank durchgeführt wurde. Aus irgendeinem Grund ist der Standalone-vManager nicht wiederherstellbar und muss auf die Software zurückgesetzt oder neu installiert werden.

Dieses Dokument unterstützt Sie bei der Wiederherstellung aller Richtlinien, Vorlagen, Konfigurationen und Edge-Gerätezertifikate.

### **Sicherungskonfiguration - db**

```
vManage_rcdn01# request nms configuration-db backup path 05_08_20_configdb
Starting backup of configuration-db
config-db backup logs are available in /var/log/nm/neo4j-backup.log file
Successfully saved database to /opt/data/backup/05_08_20_configdb.tar.gz
```
scp zu einem externen Server.

```
vManage_rcdn01# vshell
vManage_rcdn01:~$ scp /opt/data/backup/05_08_20_configdb.tar.gz user@10.2.3.1://home/ftpuser/ftp/amaugust/
amaugust@10.2.3.1's password:
05 08 20 configdb.tar.gz 20:000 05 08:000 05:000 05:000 05:000 06:000 07:000 07:000 07:000 07:000 07:000 07:00
```
### **vManage wiederherstellen**

Simulieren Sie einen Notfall durch Zurücksetzen von vManage mithilfe des folgenden Befehls:

```
vManage_rcdn01# request software reset
```
Da Sie nun über einen neuen vManager verfügen, der dem gezeigten ähnelt, ist es ratsam, den Wiederherstellungsprozess in der richtigen Reihenfolge einzuhalten, bevor Sie die Sicherung wiederherstellen.

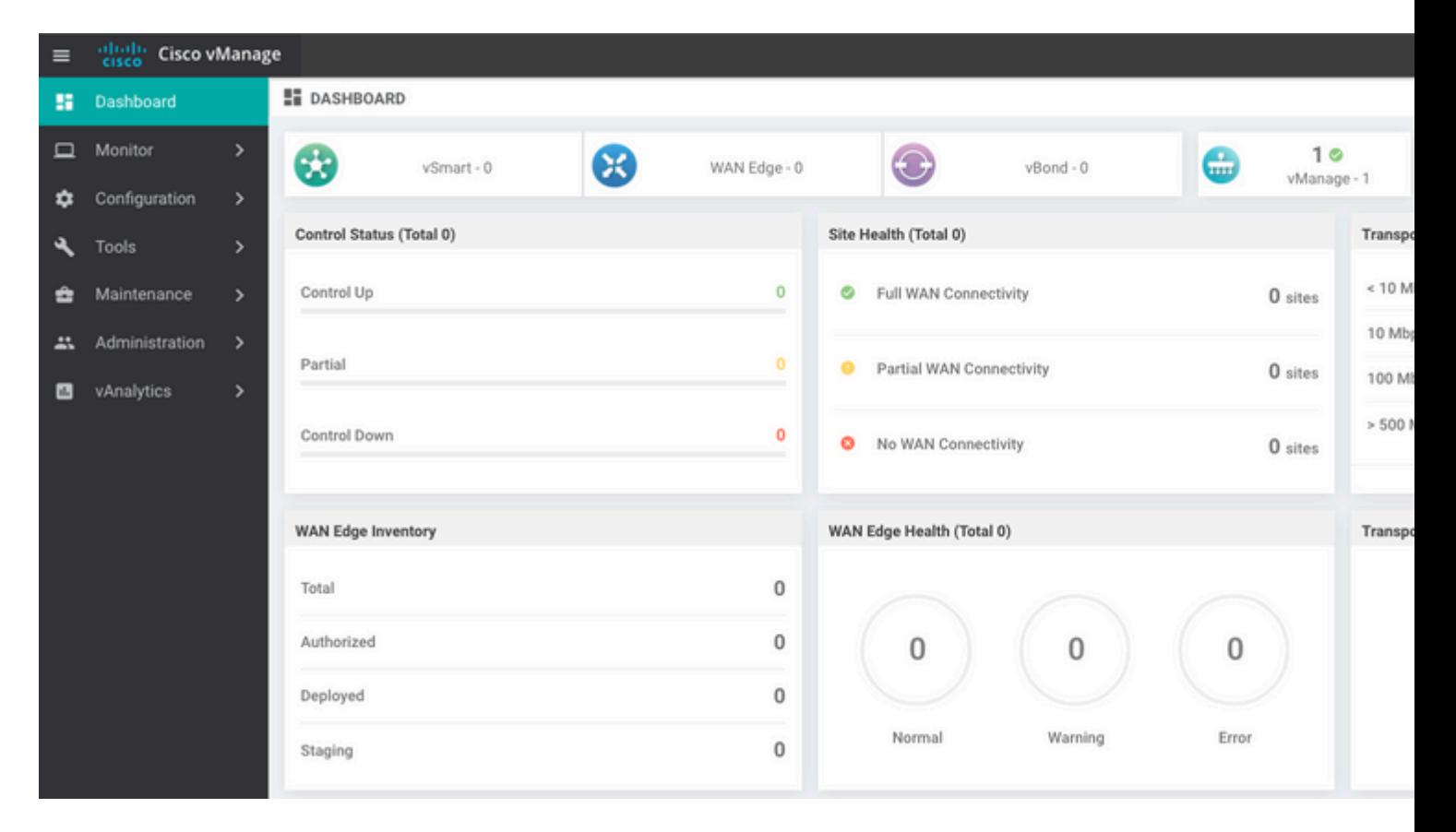

### **Schritt 1: Mindestkonfiguration auf vManage**

```
system
 host-name vManage_rcdn01
 system-ip xx.xx.xx.xx
 site-id 100
 organization-name ****.cisco
 vbond vbond.list
 !
!
vpn 0
 host vbond.list ip 10.2.3.4 10.2.3.5
```

```
 interface eth0
   ip address 10.1.3.8/24
   tunnel-interface
  no shutdown
  !
 ip route 0.0.0.0/0 10.1.3.1
!
vpn 512
 interface eth1
  ip address 10.11.3.8/24
  no shutdown
  !
  ip route 0.0.0.0/0 10.1.3.1
!
```
#### **Schritt 2: Kopieren der Sicherungskonfiguration und des Stammzertifikats**

<#root>

```
vManage_rcdn01:~$ scp am****@xx.xx.xx.xx://home/ftpuser/ftp/am****/05_08_20_configdb.tar.gz .
am****@xx.xx.xx.xx's password:
05_08_20_configdb.tar.gz 100% 484KB 76.6MB/s 00:00
Verify
vManage_rcdn01:~$ ls -lh
total 492K
-rw-r--r-- 1 admin admin 394 May 8 15:20 archive_id_rsa.pub
-rwxr-xr-x 1 admin admin 485K May 8 15:3905_08_20_configdb.tar.gz
```
**Copy root certificate from other controller:**

vManage\_rcdn01:~\$ scp admin@vbond://home/admin/root.crt . viptela 18.4.4 admin@vbond's password: root.crt 100% 1380 2.8MB/s 00:00

#### **Schritt 3: Stammzertifikat installieren**

```
vManage_rcdn01# request root-cert-chain install /home/admin/root.crt
Uploading root-ca-cert-chain via VPN 0
Copying ... /home/admin/root.crt via VPN 0
Updating the root certificate chain..
Successfully installed the root certificate chain
```
#### **Schritt 4: Grundlegende Informationen aktualisieren**

Navigieren Sie zu Administration > Settings und konfigurieren Sie die grundlegenden Informationen für vBond IP, Organisationsname und Zertifikat.

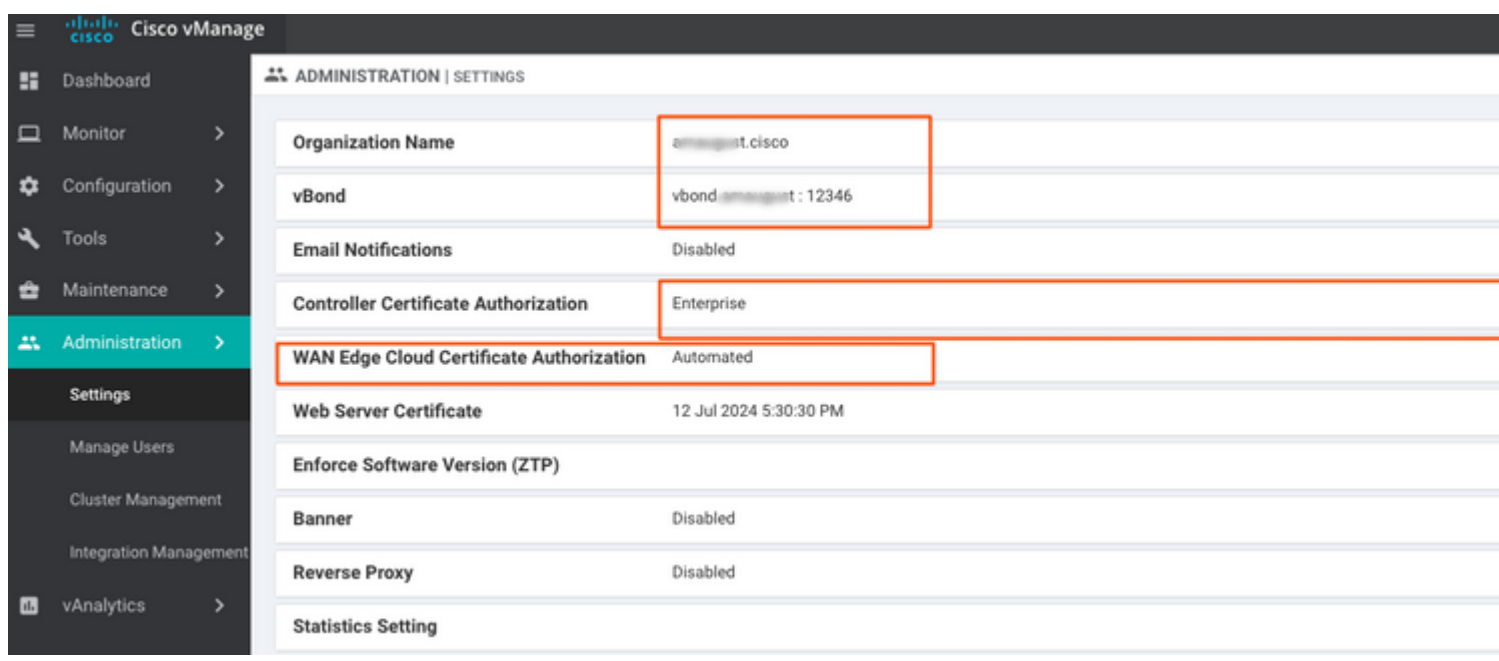

### **Schritt 5: vManage-Zertifikat installieren**

Verwenden Sie root.crt die in Schritt 2 installiert wird.

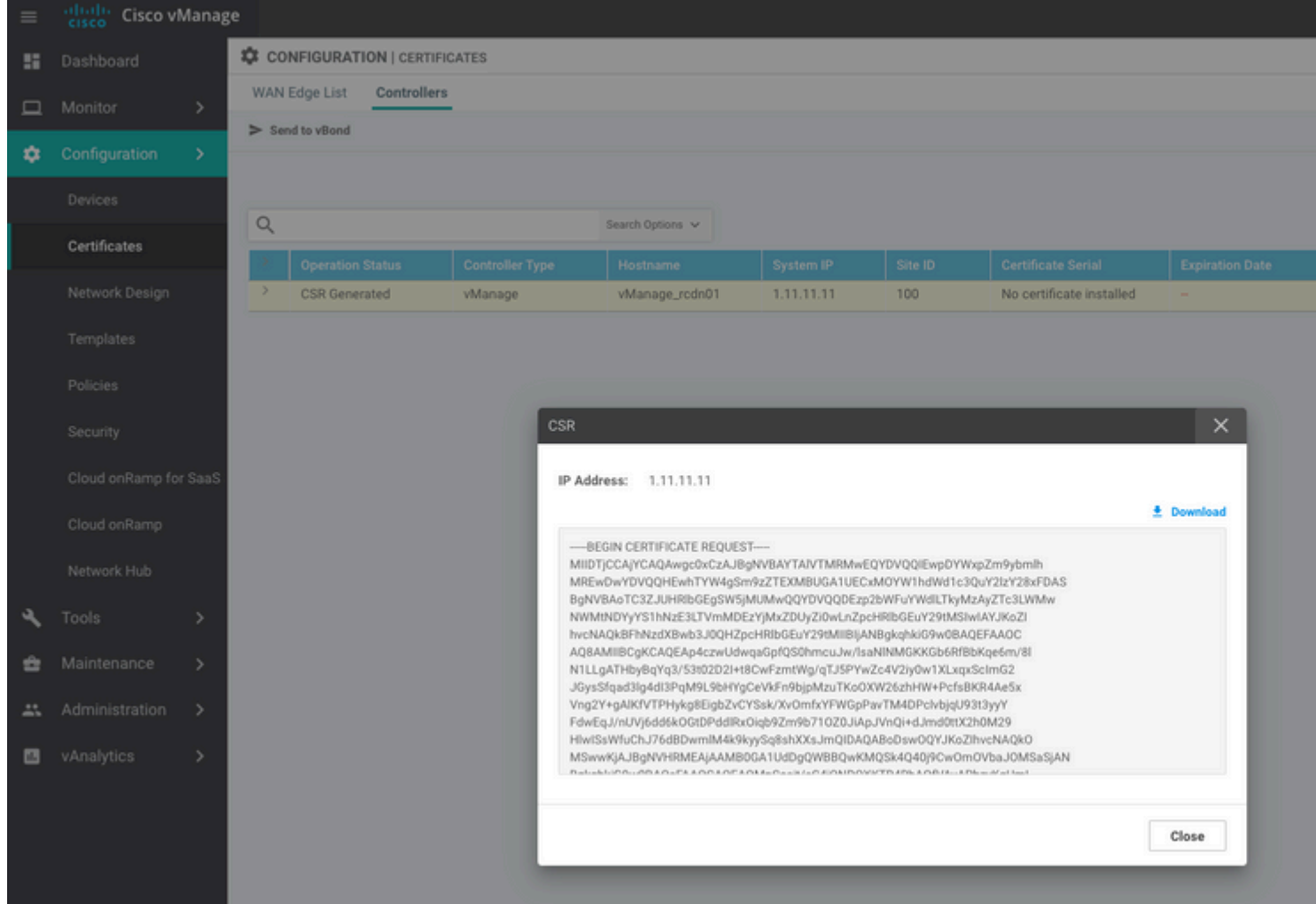

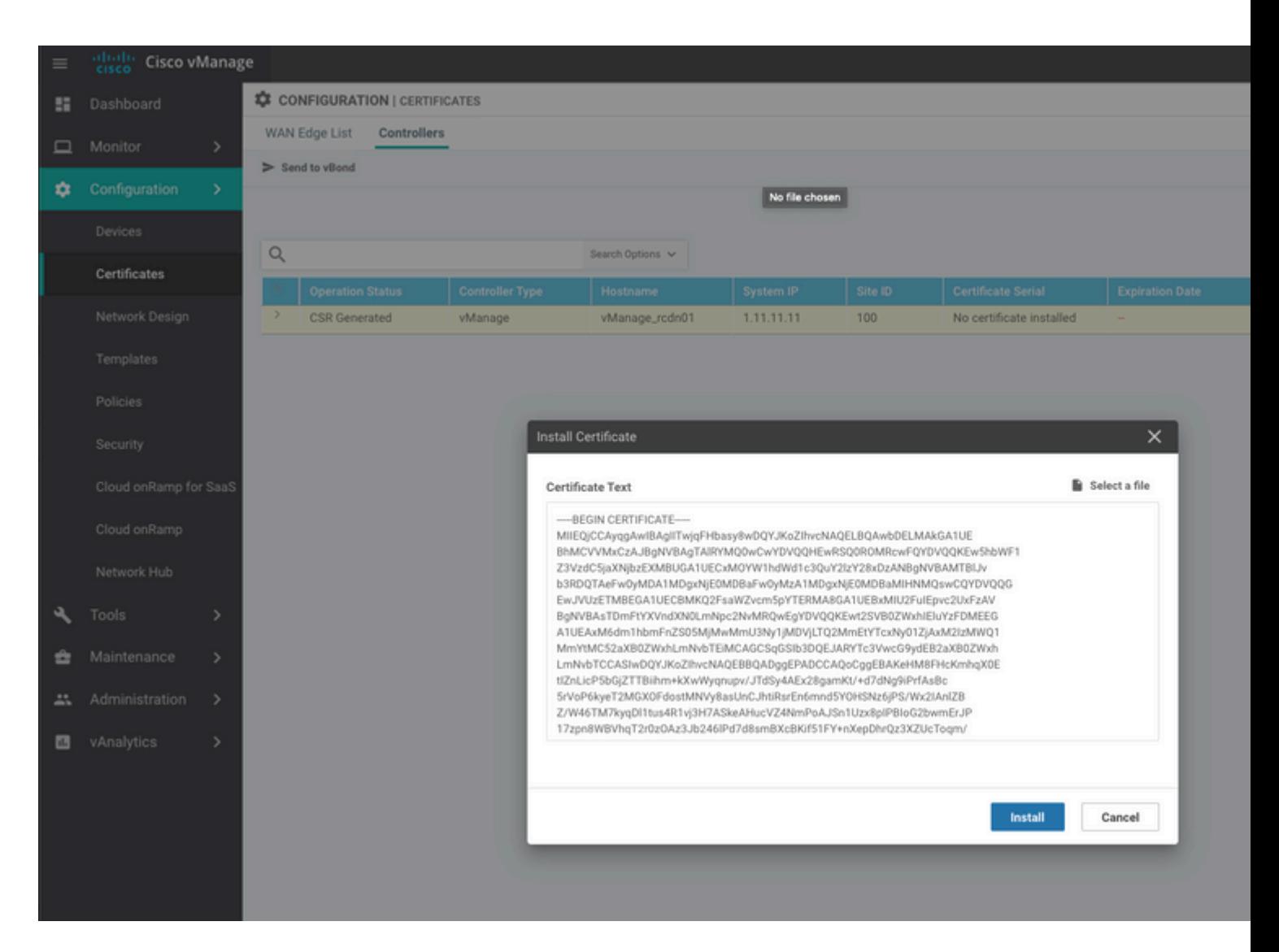

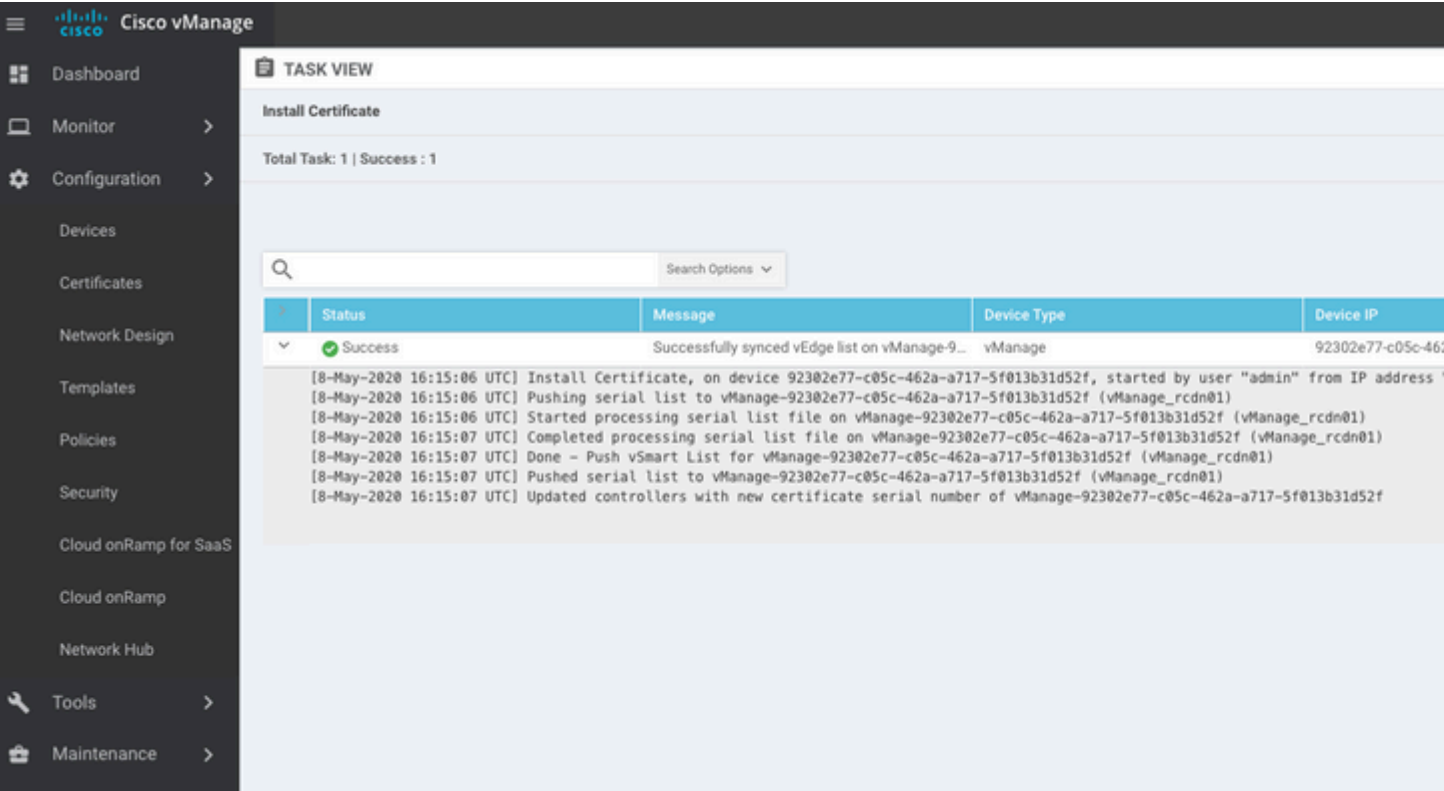

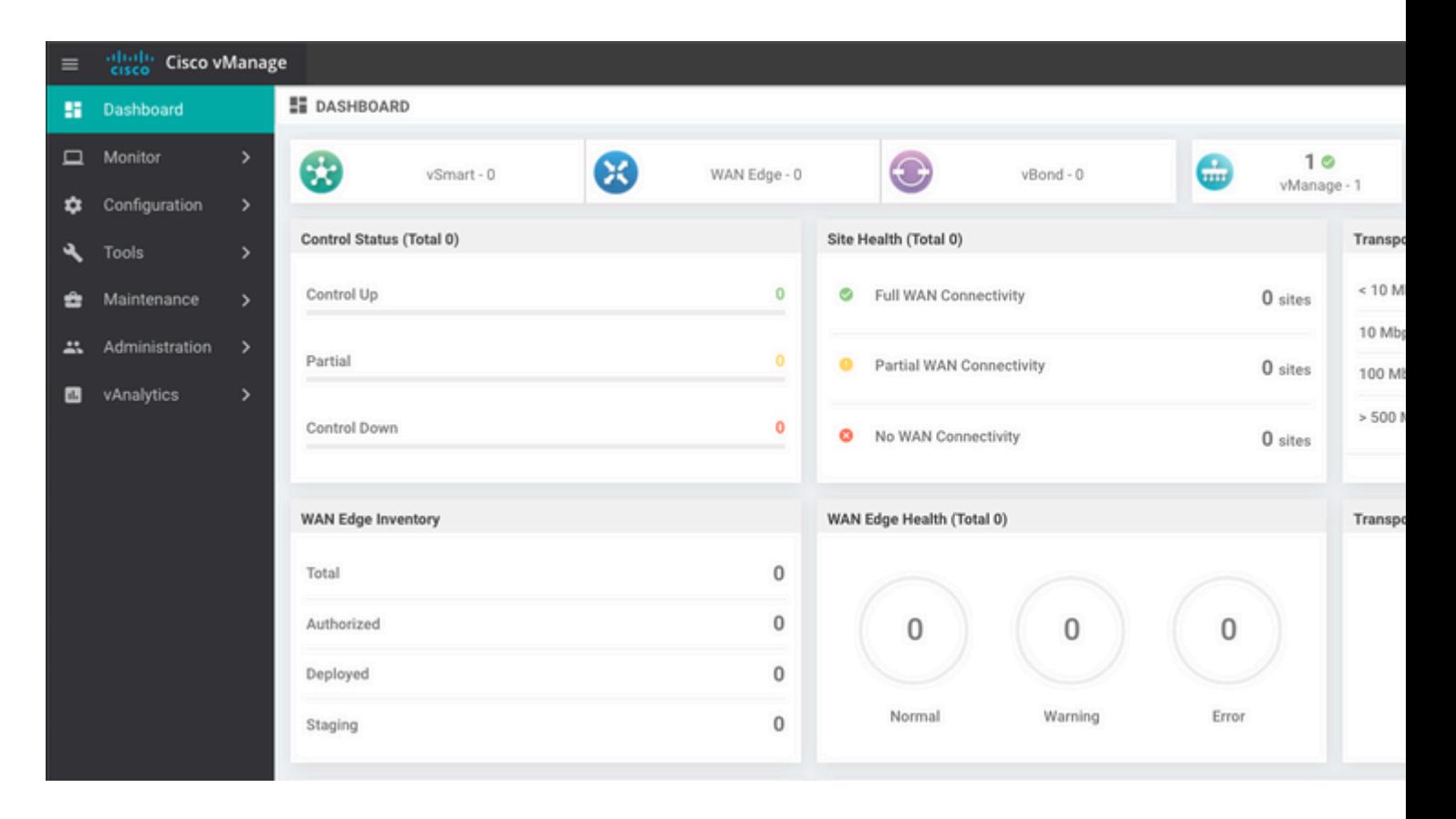

#### **Schritt 6: Datenbank wiederherstellen**

#### <#root>

**vManage\_rcdn01# request nms configuration-db restore path /home/admin/05\_08\_20\_configdb.tar.gz**

```
Configuration database is running in a standalone mode
0 [main] INFO com.viptela.vmanage.server.deployment.cluster.ClusterConfigurationFileHandler - Trying to
4 [main] INFO com.viptela.vmanage.server.deployment.cluster.ClusterConfigurationFileHandler - Working of
Successfully saved cluster configuration for localhost
Starting DB backup from: localhost
Creating directory: local
cmd to backup db: sh /usr/bin/vconfd script nms neo4jwrapper.sh backup localhost /opt/data/backup/local
Finished DB backup from: localhost
Stopping NMS application server on localhost
Stopping NMS configuration database on localhost
Reseting NMS configuration database on localhost
Restoring from DB backup: /opt/data/backup/staging/graph.db-backup
cmd to restore db: sh /usr/bin/vconfd script nms neo4jwrapper.sh restore /opt/data/backup/staging/graph
Successfully restored DB backup: /opt/data/backup/staging/graph.db-backup
Starting NMS configuration database on localhost
Waiting for 10s before starting other instances...
Polling neo4j at: localhost
NMS configuration database on localhost has started.
Updating DB with the saved cluster configuration data
Successfully reinserted cluster meta information
Starting NMS application-server on localhost
Waiting for 120s for the instance to start...
Removed old database directory: /opt/data/backup/local/graph.db-backup
Successfully restored database
```
Dieser Schritt nimmt mehr Zeit in Anspruch und hängt von der Sicherung ab.

Sie können den Prozess überprüfen durch tailing die Protokolle auf vShell.

```
<#root>
vManage_rcdn01:~$
tail -fq /var/log/nms/vmanage-server.log /var/log/nms/neo4j-out.log
```
#### **Schritt 7. Services überprüfen**

```
vManage_rcdn01# request nms all status
```
#### **Schritt 8: Controller erneut authentifizieren**

Derzeit können Sie beobachten, dass alle Richtlinien, Vorlagen und Konfigurationen in vManage geladen wurden, aber alle Controller ausgefallen sind.

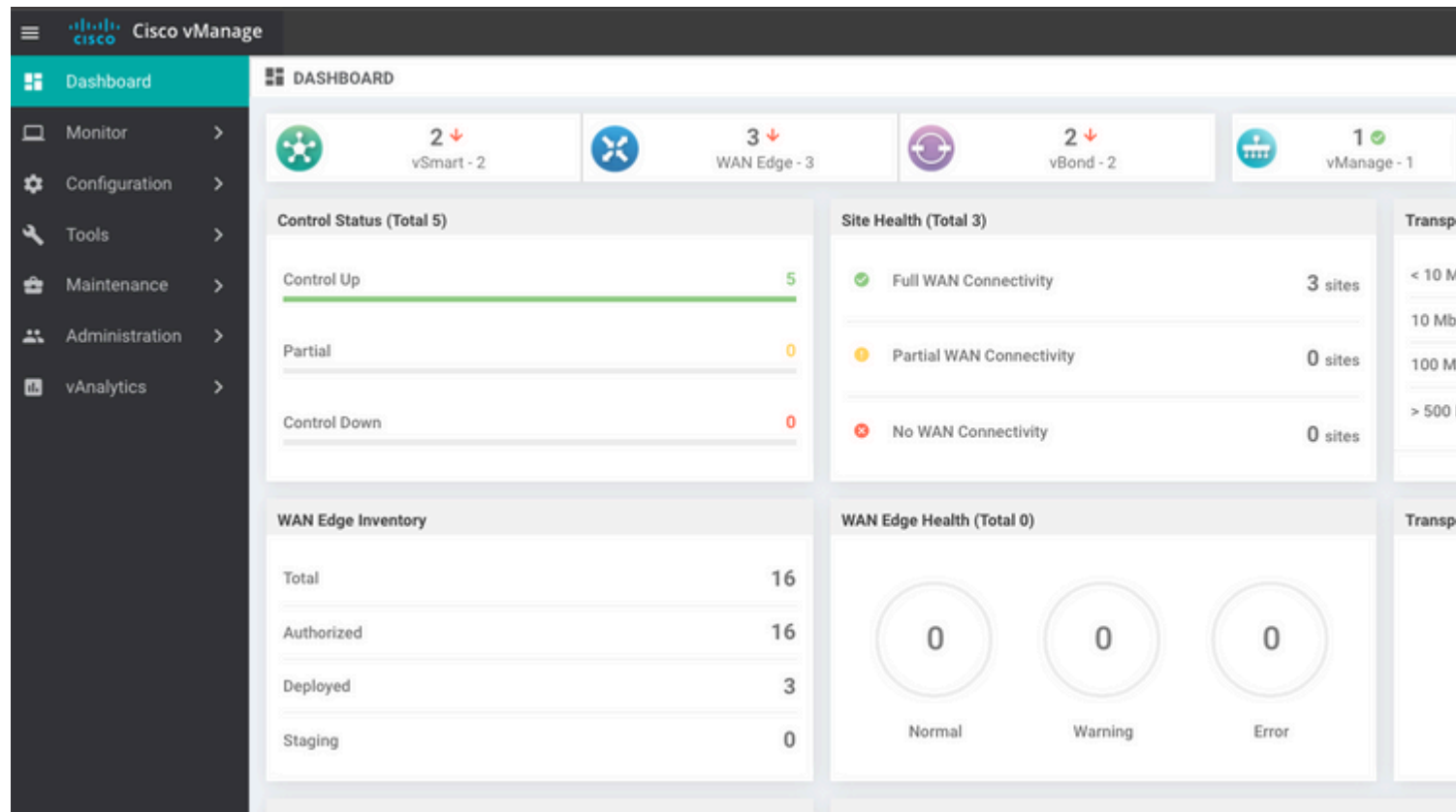

Sie müssen alle Controller erneut authentifizieren.

Navigieren Sie zu Configuration > Devices. Bearbeiten Sie jeden Controller, und geben Sie den Benutzernamen und das Kennwort für die Management-IP-Adresse ein (die Management-IP-Adresse finden Sie in der lokalen Konfiguration).

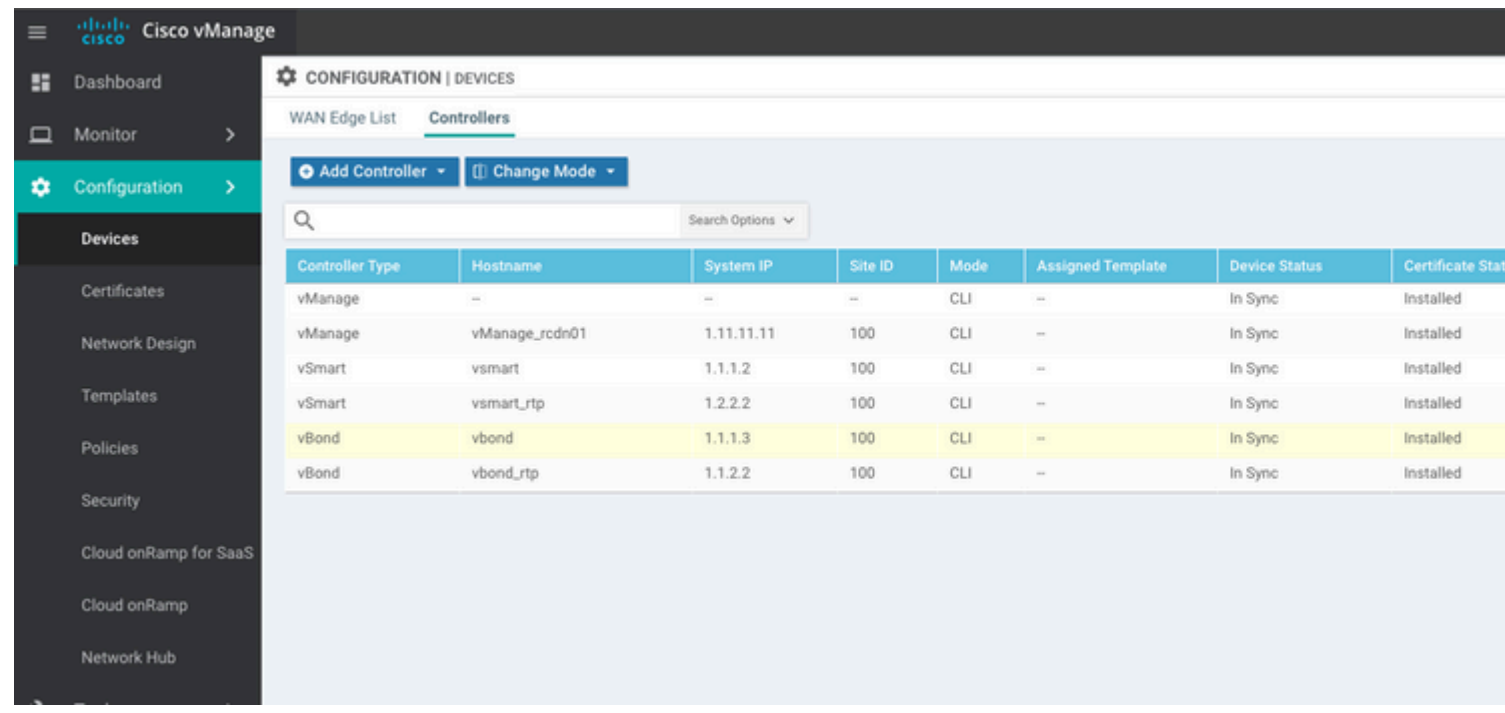

### **Schritt 9. Senden von Updates an Controller**

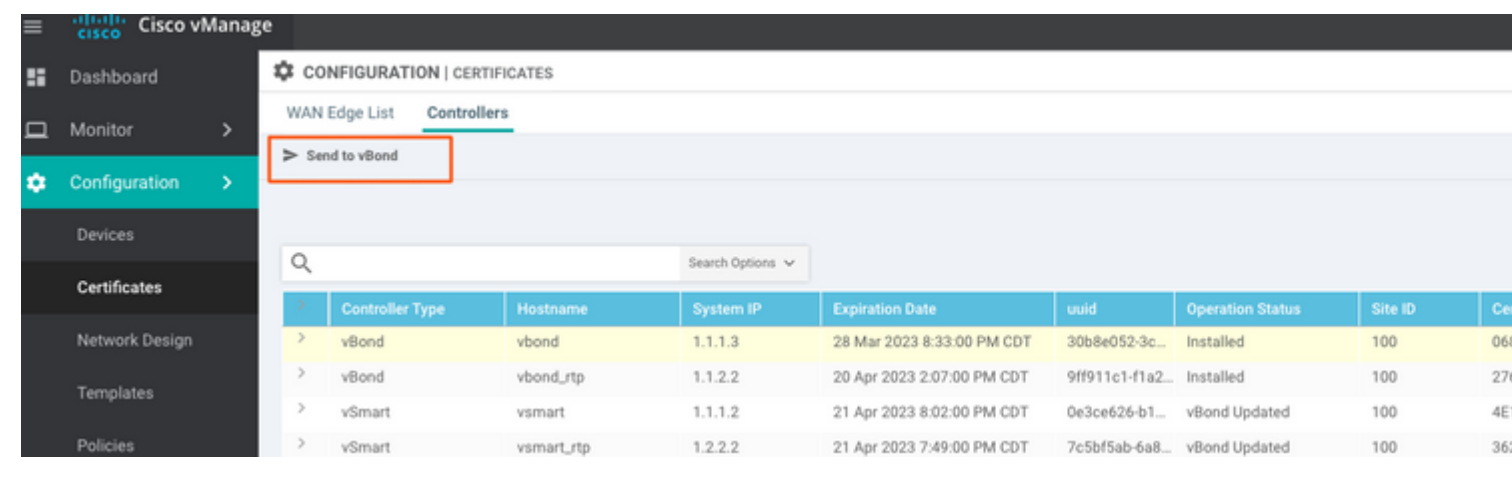

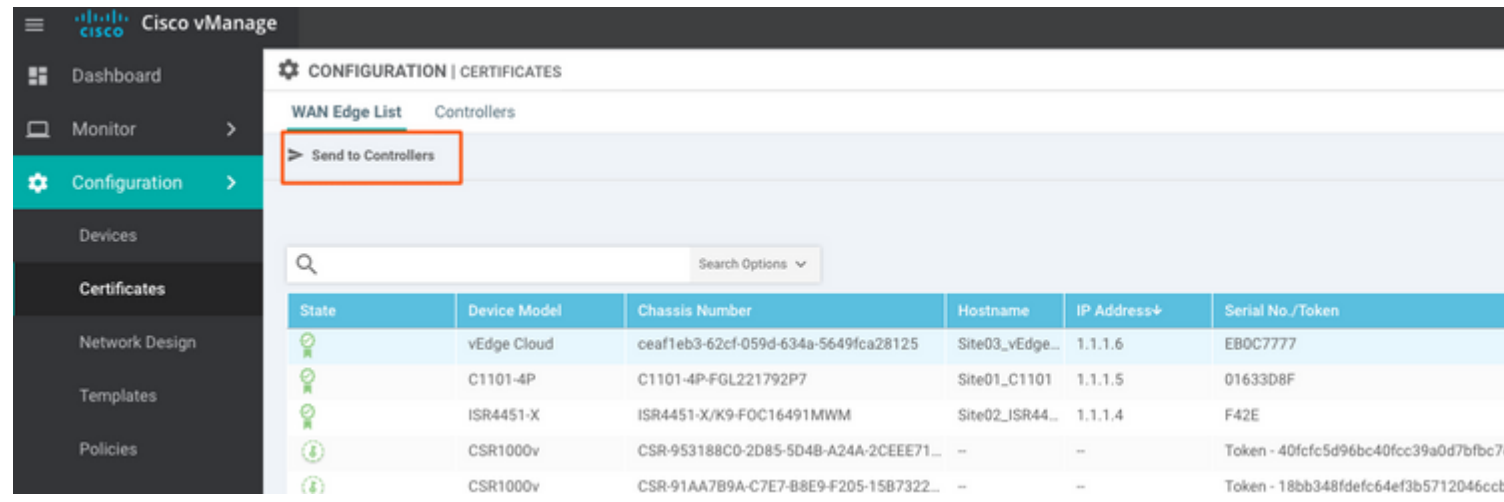

Nun sehen Sie, dass alle Geräte von vManage verwaltet werden können.

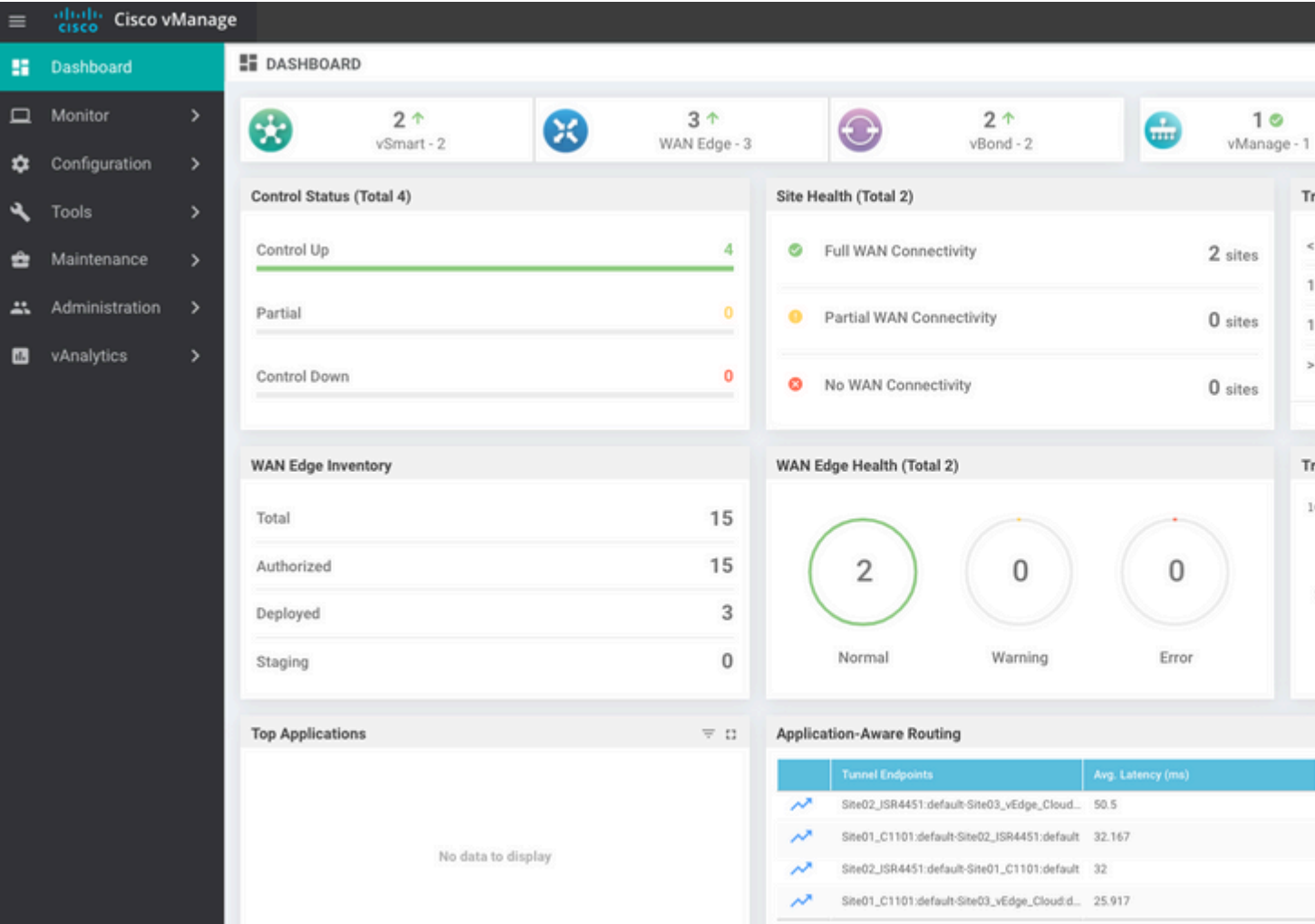

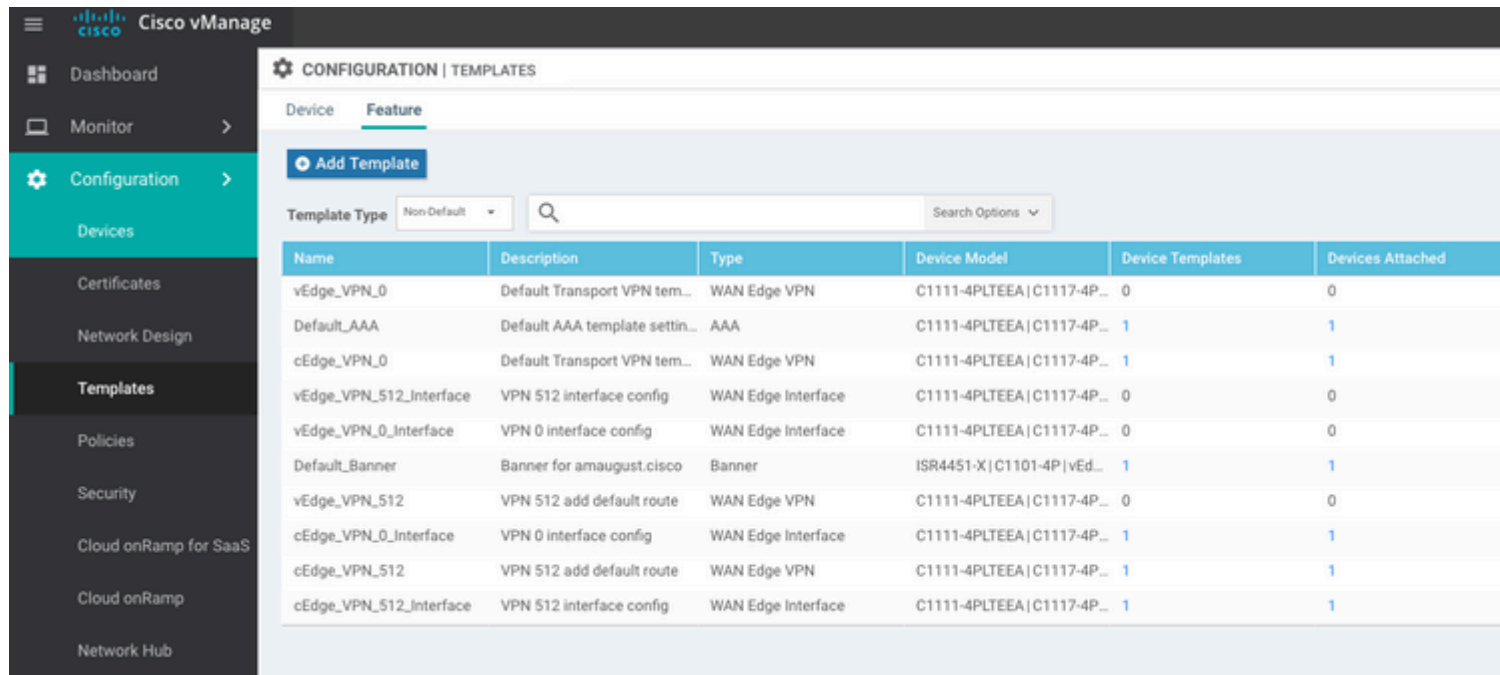

#### Informationen zu dieser Übersetzung

Cisco hat dieses Dokument maschinell übersetzen und von einem menschlichen Übersetzer editieren und korrigieren lassen, um unseren Benutzern auf der ganzen Welt Support-Inhalte in ihrer eigenen Sprache zu bieten. Bitte beachten Sie, dass selbst die beste maschinelle Übersetzung nicht so genau ist wie eine von einem professionellen Übersetzer angefertigte. Cisco Systems, Inc. übernimmt keine Haftung für die Richtigkeit dieser Übersetzungen und empfiehlt, immer das englische Originaldokument (siehe bereitgestellter Link) heranzuziehen.